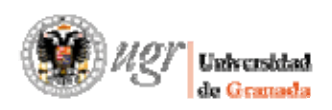

# **Aplicación Gestor Documental**

#### **1. Introducción**

El Gestor Documental implementado permite a los distintos órganos y personas responsables de los títulos oficiales de la Universidad de Granada, organizar los documentos asociados a los distintos procesos de gestión de calidad: Seguimiento y Acreditación, en las categorías y subcategorías definidas.

Además, permitirá el acceso a dichos documentos a las personas que componen los paneles de evaluación de la Dirección de Evaluación y Acreditación (DEVA), integrándolos en el apartado correspondiente de la web oficial del Título.

#### **2. Acceso**

Para acceder a la aplicación será necesario seleccionar la aplicación 'Seguimiento y Mejora de las Titulaciones' desde el Acceso Identificado, para lo cual previamente desde la Unidad de Calidad se darán los permisos necesarios. Una vez dentro de la aplicación, accederemos a través del enlace '*Gestor Documental*':

> Secretariado de Evaluación de la Calidad -Indicadores de Calidad en la Docencia Acciones de Mejora para las Titulaciones **Gestor Documental**  $\mathbb{R}$

La inserción de documentos será una tarea compartida por el Vicerrectorado de Docencia, la Unidad de Calidad, los Centros Académicos y las personas responsables en cada Titulación ‐Decanos/as, Directores/as, Coordinadores/as, Vicedecanos, etc…‐, quienes tendrán acceso a la consulta y actualización de documentos en aquellas titulaciones para las que tengan permiso.

Desde la Unidad de Calidad hemos definido la estructura de categorías y subcategorías que se muestra a continuación, y donde se incluye de forma orientativa el órgano responsable de actualizar la documentación en cada una de ellas:

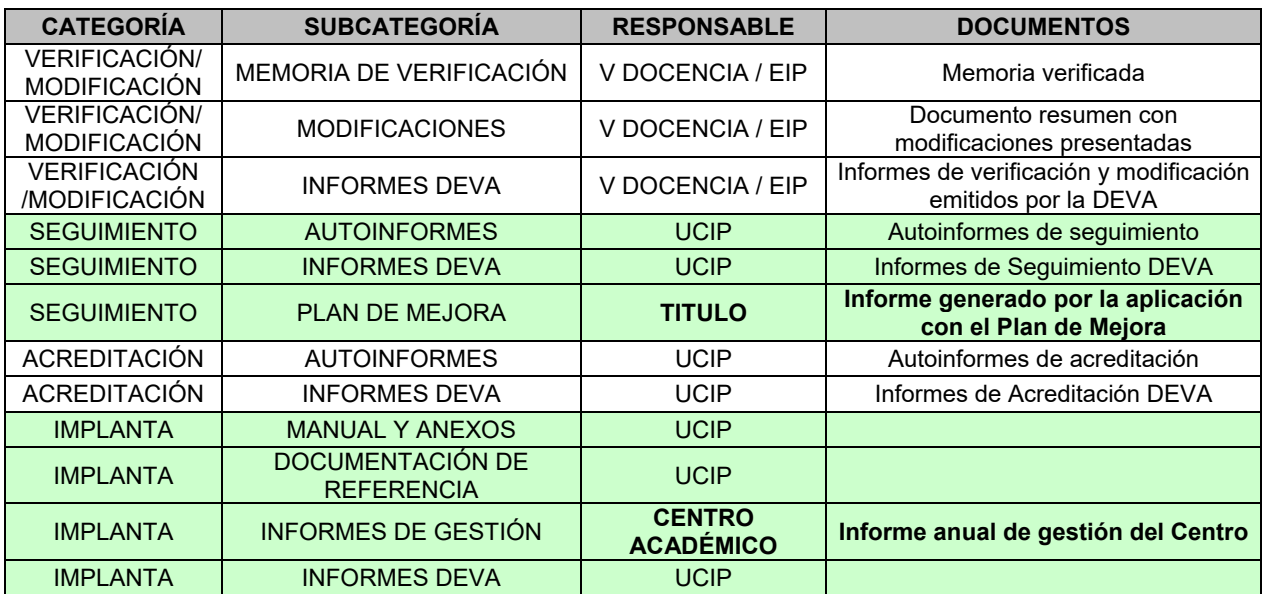

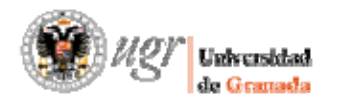

*Gestor Documental*

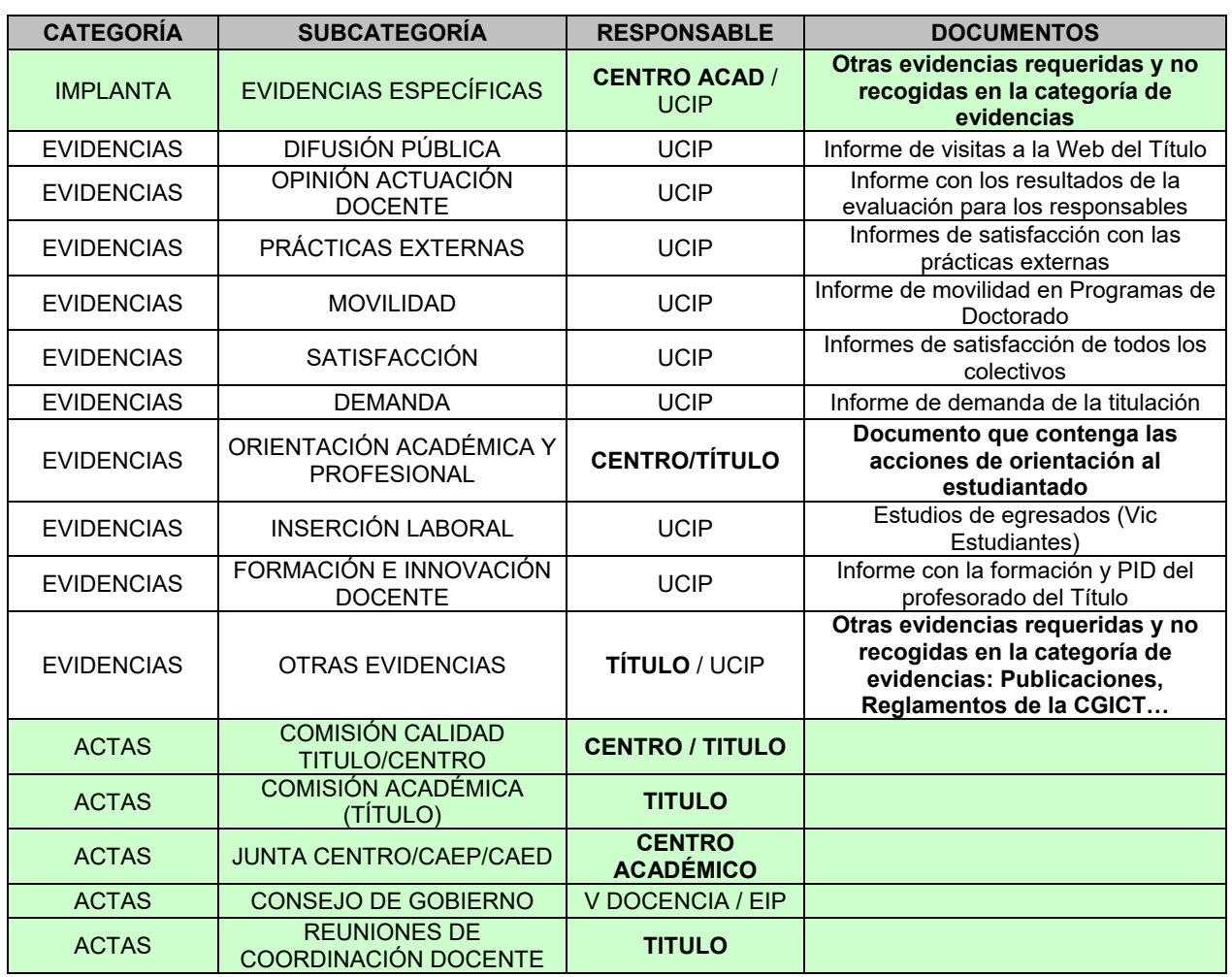

DEBIDO A QUE LA WEB DEL TÍTULO MOSTRARÁ AUTOMÁTICAMENTE ALGUNOS DE LOS DOCUMENTOS ALMACENADOS PARA LAS CATEGORÍAS "VERIFICACIÓN" Y "SEGUIMIENTO", ES IMPORTANTE QUE ESTOS SEAN SUBIDOS EXCLUSIVAMENTE POR LA UCIP, PARA UNIFICAR EL NOMBRE Y CODIFICACIÓN DE LOS MISMOS EN LA WEB DEL TÍTULO.

 El Plan de Mejora, es un documento que debe ser generado por los títulos una vez actualizadas las acciones en la aplicación del acceso identificado y subido en el apartado correspondiente con el nombre "**Plan de mejora.pdf**" indicando la propiedad "**Visible web**" con el valor a **Sí**.

#### **3. INSERTAR UN DOCUMENTO**

 Consistirá en seleccionar en el desplegable el Titulo, elegir la Categoría y la Subcategoría en la que queremos ubicar el fichero y pulsar en el botón **Nuevo Documento.** 

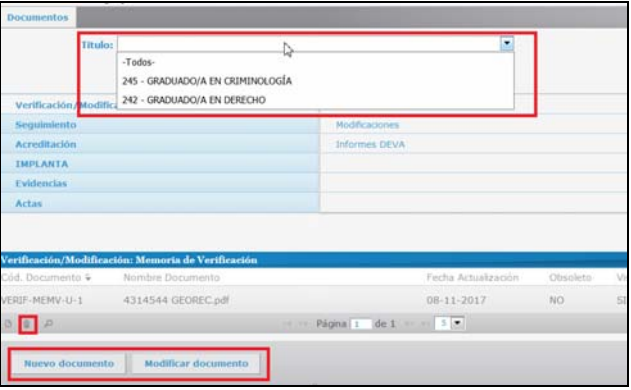

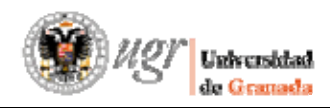

#### En el caso de que se tenga permiso para más de un título (por ejemplo un Decano) la opción *Todos*, permite insertar un documento en todos los títulos del Centro.

El usuario deberá rellenar los campos asociados al documento del siguiente formulario, salvo el campo **Código de Documento** que es generado automáticamente por el sistema y, de manera predeterminada, se compone de la concatenación de Cód. Categoría + Cód. Subcategoría + tipo de documento (U‐Universidad, R‐Rama, C‐Centro ó T‐Titulación) + número de documento secuencial:

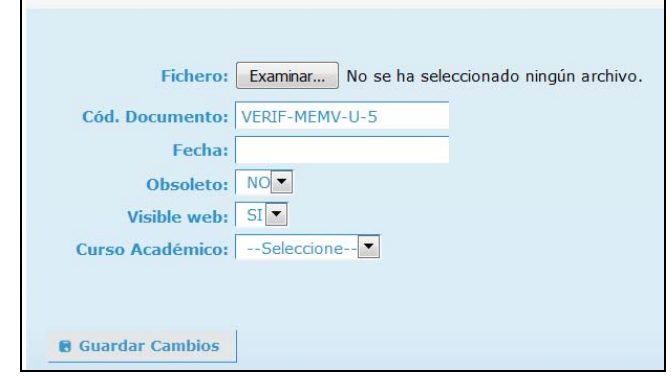

**Fecha**: Fecha en la que se inserta el documento. Permite ordenar los documentos **Obsoleto**: Permite ocultar los documentos antiguos u obsoletos.

**Visible Web**: Permite visualizar el documento subido en el apartado web del título.

**Curso académico:** Curso académico al que pertenece el documento. Permite ordenar los documentos.

# **4. CONSULTA DE DOCUMENTOS**

Elegida la categoría y subcategoría, la aplicación muestra en la parte inferior la relación de documentos. Haciendo doble‐click sobre ellos o seleccionándolos y pulsando el botón situado abajo a la izquierda, aparecería su información asociada. Pulsando sobre el icono del documento (Ver documento), se mostrará el contenido del mismo:

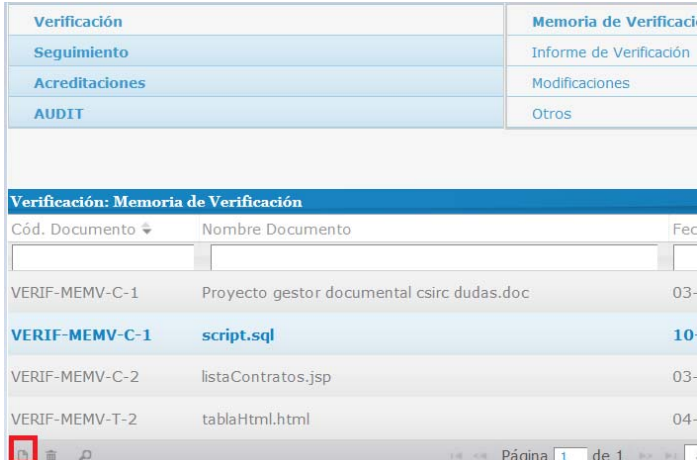

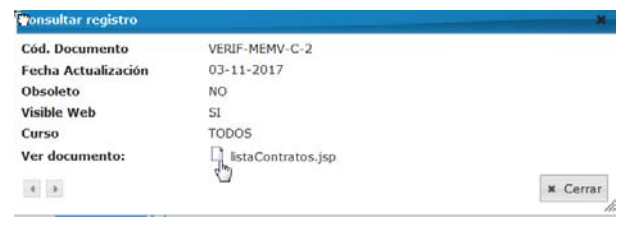

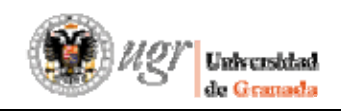

### **5. BÚSQUEDA.**

La aplicación permite buscar documentos especificando el criterio de búsqueda desde el botón lupa (código de documento, fecha, obsoleto, visible, curso, etc.)

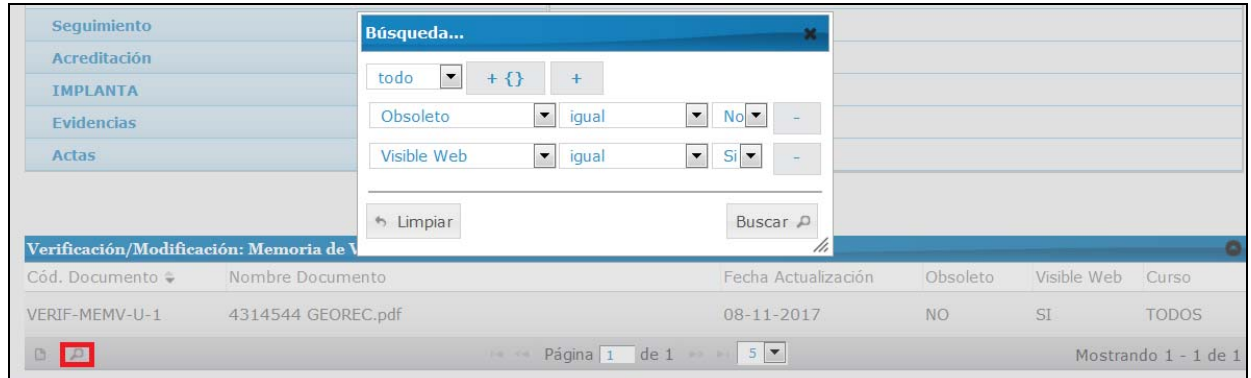

# **6. MODIFICACIÓN**

La aplicación permite la modificación de datos asociados a los documentos. Para ello el usuario previamente debe seleccionar un documento de la lista mediante el siguiente botón:

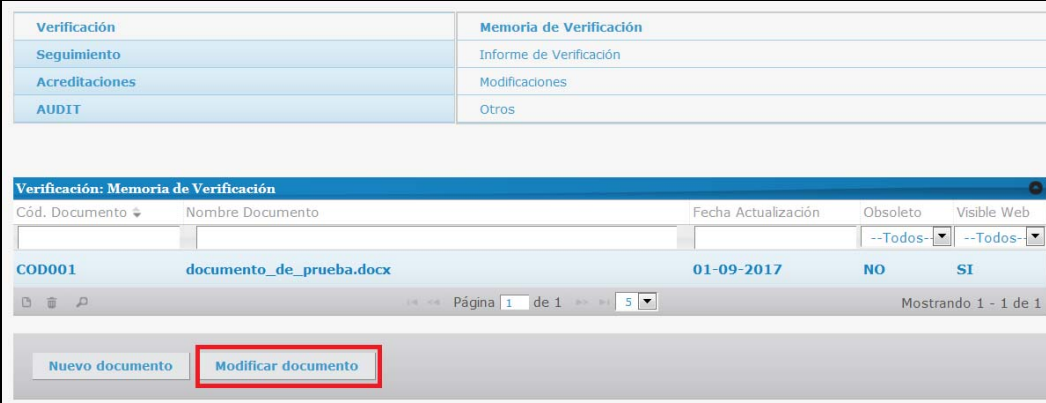

y actualizar los datos asociados al documento según el siguiente formulario, guardando los cambios:

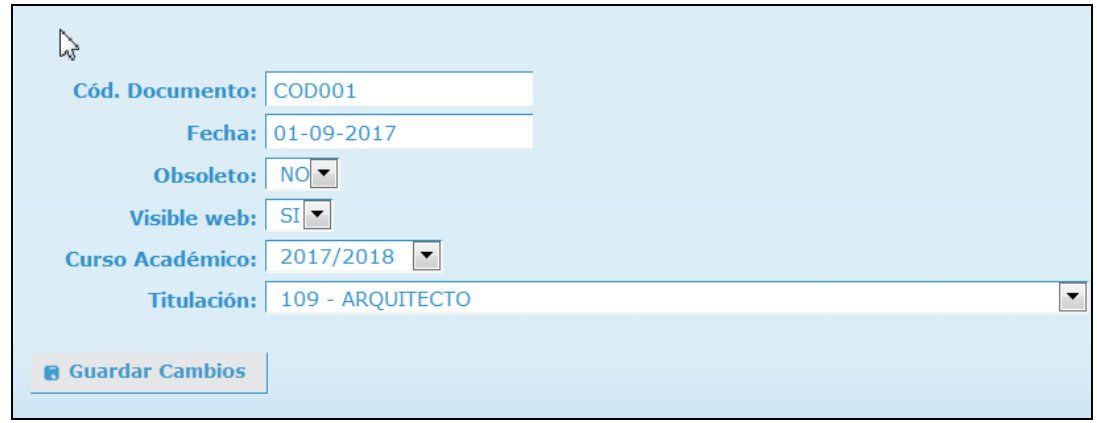

#### **7. BORRADO**

Para eliminar un documento, debemos seleccionarlo y pulsar el botón que tiene una papelera, situado abajo a la izquierda. Una vez confirmado, el documento será borrado.

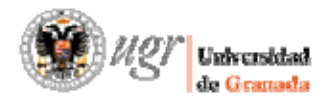

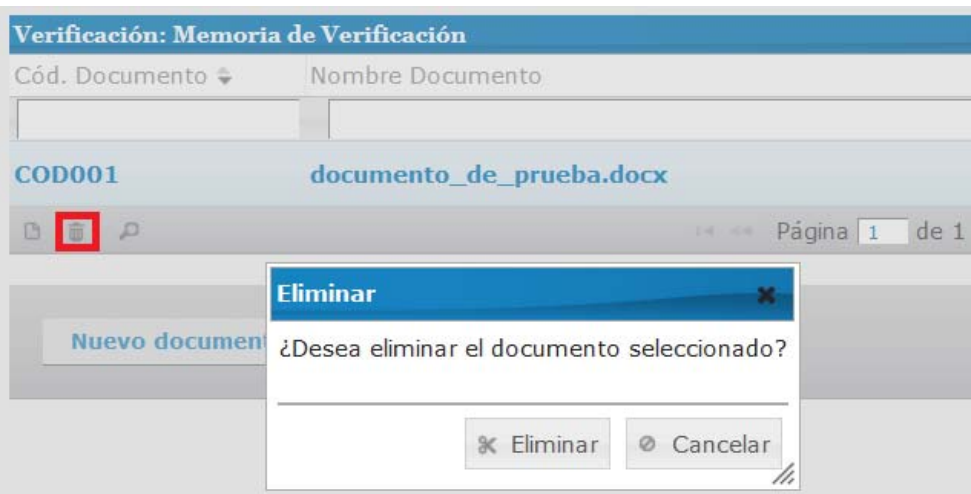

OJO: Esta opción solo debe utilizarse en caso de equivocación o subida errónea del documento. Para mantener un histórico con todas las versiones de un documento, existe la opción de modificar la propiedad **OBSOLETO** con el valor **SÍ**.

# **8. ORDENAR LOS DOCUMENTOS VISUALIZADOS**

Existe la posibilidad de ordenar los documentos visualizados, haciendo clic en cualquiera de los encabezados de las columnas: "Fecha Actualización", "Obsoleto", "Curso",…

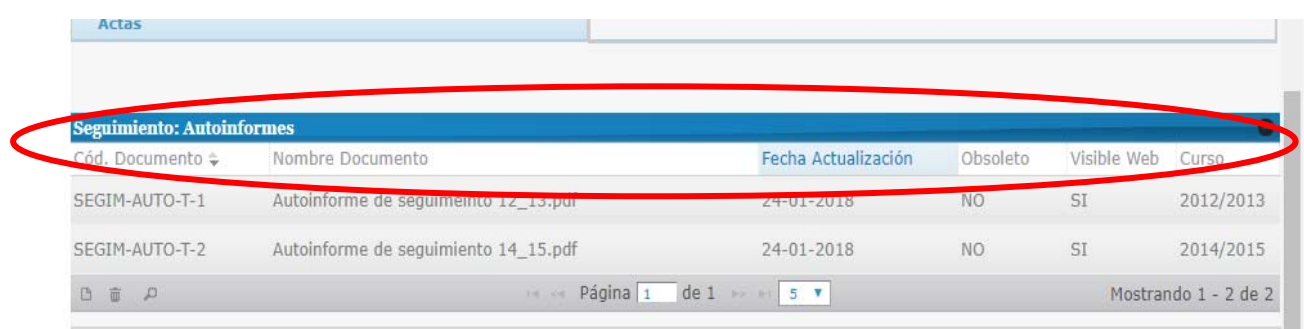